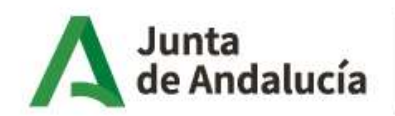

### ENCUESTA SOCIAL 2023:

### CONSUMO Y SOSTENIBILIDAD. HÁBITOS Y ACTITUDES DE LA POBLACIÓN ANDALUZA

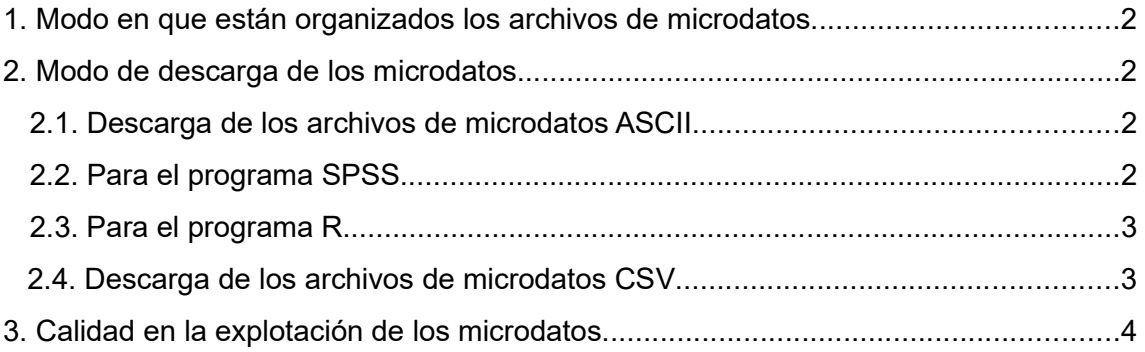

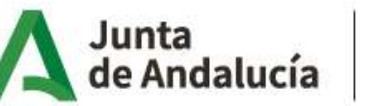

# 1. Modo en que están organizados los archivos de microdatos

Los microdatos de la "Encuesta social 2023: Consumo y sostenibilidad. Hábitos y actitudes de la población andaluza", contienen información a nivel de registro individual debidamente anonimizado. El archivo de microdatos que contiene la información de la encuesta, es un fichero de datos ASCII que no contiene cabecera y no contiene delimitadores de campos (comas, etiquetas, etc.), por tanto no puede ser interpretado automáticamente por el software. Por ello, facilitamos el código para importar los datos (ASCII) a R y SPSS.

Cada uno de los registros que conforma el fichero de microdatos se corresponde con información relacionada a la persona seleccionada. A continuación se detalla el fichero de datos que se ha generado:

#### Microdatos de la encuesta

En este archivo md\_ESOC2023 se recogen las principales características de las personas seleccionadas, procedentes del marco de población del que se ha seleccionado la muestra, así como las respuestas del cuestionario. El código identificativo de cada registro es el idp, es decir, código identificativo de cada persona seleccionada.

Los datos del cuestionario se han completado con información procedente de diferentes registros administrativos con la finalidad de aliviar la carga de respuesta de los informantes acortando el número de ítems y preguntas en los cuestionarios, así como el enriquecimiento de la información de análisis.

# 2. Modo de descarga de los microdatos

#### 2.1. Descarga de los archivos de microdatos ASCII

Guardar y extraer el .zip, del enlace "Fichero de microdatos ASCII". En la ubicación que indiquemos se generará un archivo de microdatos. Por ejemplo:

C:\ Microdatos ESOC2023 ASCII\md ESOC2023.dat

#### 2.2. Para el programa SPSS

Paso 1: Situarse en el fichero "Código para importar SPSS" y pulsar el botón derecho del ratón. Pinchar en la opción "Guardar el enlace como". Extraer del .zip el archivo de sintaxis de SPSS. Por ejemplo:

C:\ Microdatos ESOC2023 ASCII\ESOC2023 IMPORTAR DATA.sps

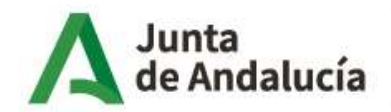

Consejería de Economía, Hacienda y Fondos Europeos Instituto de Estadística y Cartografía de Andalucía

Paso 2: En el documento de sintaxis que se ha guardado en el Paso 1 se introduce en las líneas que comienzan por el comando FILE la ruta en la que se ha guardado el "Fichero de microdatos" y la ruta donde queremos que se guarde el archivo de salida. Es importante mantener las comillas tal y como aparece en el siguiente ejemplo.

Ejemplo para el fichero de importación:

FILE='C:\ Microdatos ESOC2023 ASCII\md ESOC2023.dat'

Paso 3. Ejecutar las sintaxis.

### 2.3. Para el programa R

Paso 1: Situarse en el fichero "Código para importar R" y pulsar el botón derecho del ratón. Pinchar en la opción "Guardar el enlace como". Extraer del .zip el programa de R. Por ejemplo:

C:\Microdatos ESOC2023 R\ESOC2023 IMPORTAR DATA.R

Paso 2: Abrir el código de la tabla que se desea importar desde RStudio.

Paso 3: En el EDITOR introducir en la línea de código para definir la ruta donde hemos guardado el archivo de microdatos (Apartado 2.1). Es importante mantener las comillas tal y como aparece en el ejemplo, así como el uso de la barra "/" en lugar de la barra invertida "\".

Ejemplo:

setwd("C:/ Microdatos ESOC2023 ASCII")

Paso 4: Ejecutar el script con la opción/botón "Source" o bien seleccionando todo el script y con la opción/botón "Run".

Al finalizar el proceso de lectura del fichero de microdatos, aparecerán los mensajes:

Fin del proceso de lectura

Tiempo transcurrido: xx.xxx

 Entonces se dispondrá, dentro de la sesión de RStudio, del fichero salida que contiene el archivo de microdatos en formato data.frame de R:

md\_ESOC2023

#### 2.4. Descarga de los archivos de microdatos CSV

Los microdatos también se encuentran disponibles en formato CSV. El separador es el punto y coma ";" y el carácter utilizado para el decimal es el punto ".". Para

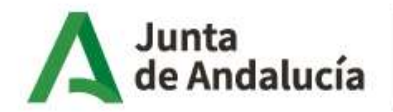

Consejería de Economía, Hacienda y Fondos Europeos

descargarlo, guardar y extraer el .zip, del enlace "Fichero de microdatos CSV". En la ubicación que indiquemos se generará un archivo de microdatos por cada tabla. Por ejemplo:

C:\ Microdatos ESOC2023 ASCII\md ESOC2023.csv

# 3. Calidad en la explotación de los microdatos

El archivo de microdatos publicado incluye un factor de elevación del individuo. Se trata de la variable fep, que representa el número de elementos que hay en la población por cada individuo de la muestra.

De cara a la explotación de los microdatos, aquellas estimaciones calculadas con 15 unidades muestrales o menos, están sujetas a una alta variabilidad. Es decir, se desaconseja el empleo de las estimaciones inferiores o iguales a este umbral en estudios y análisis estadísticos de la población objeto de estudio a partir de los microdatos de la presente encuesta ya que se consideran poco fiables.